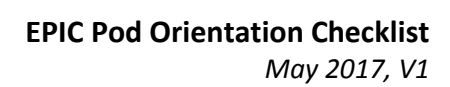

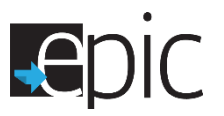

#### **Scheduling EPIC Orientation**

- $\Box$  Follow SNAP E&T Engagement Procedures to identify ABAWDs that are interested in EPIC.
	- o Review Form Exemptions from 4538 to confirm eligibility.
	- o Explain SNAP Engagement options that are JPP, Earn fare and EPIC.
		- Provide a copy of the "What is EPIC" document.
		- **Provide a copy of the EPIC Comparison Chart.**
- $\Box$  If the participant is an ABAWD, free of exemptions and interested in EPIC, log into the EPIC system to "Invite" the participant to the assigned EPIC Pod office.
- $\square$  Log into the EPIC system at [www.illinoisworknet.com.](http://www.illinoisworknet.com/)
- $\Box$  Select "My Dashboard", "Partner Tools" and click on the "EPIC logo".
- $\Box$  At the EPIC Dashboard, select "Customers" tab.
- $\Box$  Search to see if they are already registered in the EPIC system.
	- o Enter the participants name and select "Search".
- $\Box$  If the participant is not found in the system, select the "DHS Invite" tab.
	- o Enter the participants name
	- o Select "Invite" from the drop down menu and select "Search".
- $\Box$  If the participant is in the system, invite or re-invite them to orientation.
- $\Box$  If they are not in the system, select "Add DHS Customer" and enter the required information.
	- o Confirm that all information is correct.
	- o Select the blue "Add and Invite DHS Customer" button.
	- o Hover over the days on the calendar to see if slots are available.
	- o Select a date and time that is available for EPIC orientation.
	- o Select the "DHS Invite" tab.
- Download and use the fillable "Customer Intake Form" and copy and paste the information from EPIC into the "Customer Intake Form" and give it to the participant.
	- o This should include the Day, Time, Location, Username and Password.
	- o If the option to print the form is not available, have blank copies of the form available and legibly hand write the information on the form.
- $\Box$  If the system freezes and the customer's name disappears, reload/refresh the page.
	- o Select the "DHS Invite" tab.
	- o Enter the participants name and select "Search".
	- o Select the blue "Invite" button.
- $\Box$  Prepare and give the participant a 1721 referral to the EPIC Pod.
	- o Indicating the time and location of the EPIC orientation.
	- $\circ$  Noting that the orientation will take up to 3  $\frac{1}{2}$  hours
	- o Indicating that the participant should bring work history and education history information.
- $\Box$  The participant should leave with the following:
	- o **1721**
	- o **Customer Intake Form**
	- o **EPIC flyer**

1

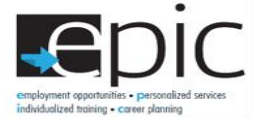

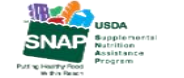

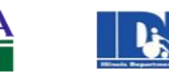

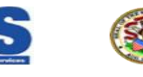

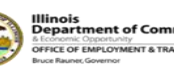

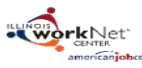

Funding for research provided by United States Department of Agriculture (USDA). USDA is an equal opportunity employer and provider.

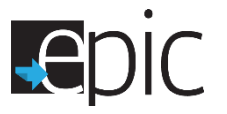

#### **Identifying EPIC Orientation-Missed Orientation**

- $\Box$  Log into the EPIC system at [www.illinoisworknet.com.](http://www.illinoisworknet.com/)
- $\Box$  Select "My Dashboard", "Partner Tools" and click on the "EPIC logo".
	- o At the EPIC Dashboard
		- Select "Intake"
		- Under Missed Orientation, select the "number" of participants indicated.
	- o Select "Export" to obtain the Excel workbook listing (enable editing) and open the file.
	- $\circ$  To obtain the participants in your office only,
		- Select "DHS Case ID" and search on the DHS office number (ex 201).
		- When printing the list, exclude unnecessary information (SSN) and include the user names and passwords of each participant.
	- $\circ$  Start the conciliation process for participants who have missed orientation.
		- Go to the participant "Profile" and select "Intake Activities".
			- Go to 1.1 Orientation Date
				- o Select Conciliation/Sanction process started and select "Save**"**.
			- Issue a 2846G to return to the Pod office
			- Create an **EPIC case note** to document this step.

#### **Re-Scheduling EPIC Orientation No-Shows**

- $\square$  Log into the EPIC system at [www.illinoisworknet.com.](http://www.illinoisworknet.com/)
- $\Box$  Select "My Dashboard", "Partner Tools" and click on the "EPIC logo".
	- o Select "Customers" and enter the participants name and "Search".
	- o Select "Profile".
	- o Go to "Intake Activities"
		- Go to 1.2 Schedule for Follow-up
		- Select "Scheduled for follow-up to complete orientation process"
		- **EXECT** Create an **EPIC case note** to document this step.

# **Day before Orientation Day**

- $\Box$  Go to the EPIC Dashboard to download and print a list of the participants that are scheduled for orientation the following day.
- $\Box$  Download the Excel workbook and print a "Scheduled for Orientation" listing of participants scheduled for orientation from the feeder office or scheduled by the Pod office.

2

- o At the EPIC Dashboard, select the "Scheduled for Orientation" tab.
- o Select Advance Search, Click on the Orientation Start Date Calendar to select the Orientation day and search.
- o Select Export to obtain the Excel workbook listing.

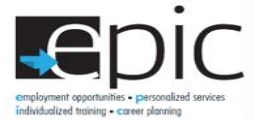

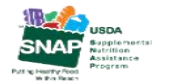

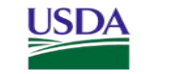

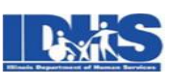

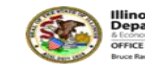

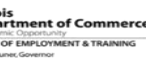

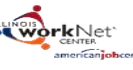

Funding for research provided by United States Department of Agriculture (USDA). USDA is an equal opportunity employer and provider

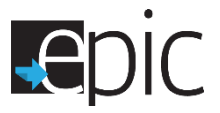

o When printing the list, exclude unnecessary information (SSN) and include the user names and passwords of each participant.

 $\Box$  Prepare copies of the EPIC Comparison Chart, "What is EPIC" document and blank "Customer Intake Forms"

 $\Box$  Have ear buds on hand.

## Orientation Day

#### **Preparation**

- $\Box$  Determine what staff member will manage the EPIC Orientation lab. (Only one person should be assigned daily to):
	- o Provide the initial presentation
	- o Play the orientation videos
	- o Manage the flow of EPIC customers
- $\Box$  Prep orientation room by turning on the WIFI Hot Spot and laptops.
- $\Box$  Turn on the projector/monitor and the laptop attached.
- $\Box$  Make sure that the orientation and EPIS informed consent videos are ready to be viewed.
- $\Box$  Log all of the laptops into "ilepic.com" in the Chrome browser.
- $\Box$  Place new ear buds by each laptop.
- $\Box$  Place pen and paper by each laptop for the participants to write on their "Customer Intake Form" and indicate their Top 4 Career Survey choices.

## **When the SNAP E&T participants arrive**

- $\Box$  Check in attendees by obtaining the 1721s and checking them off from the printed "Scheduled for Orientation" Excel listing printed the day prior.
- If the participant is a walk-in, follow the **Scheduling EPIC Orientation** procedures above.
	- o Make sure that each participant has their "Customer Intake Form" that was provided by the feeder office.
	- o If not, prepare a new "Customer Intake Form" using the user names and passwords on the "Scheduled for Orientation" Excel listing.

3

- o Make an **EPIC folder** indicating last and first name of the participant.
	- On the Outside of the EPIC folder write:
		- Orientation Date
		- Program: EPIC or SNAP E&T
		- CBO and program selected
- $\Box$  In the open session, welcome the participant to the orientation.
- $\Box$  Review the list of SNAP E&T exemptions on brochure Form 4538.
- $\Box$  If they are no longer eligible, send them to a caseworker to be assigned to a JPP or Earn fare.
- $\Box$  If they are still eligible and interested move them along in the EPIC process.
- $\Box$  Prepare a 1721 for a return appointment for those that want to participate at a later date.

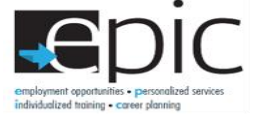

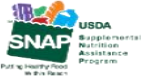

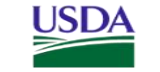

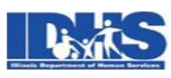

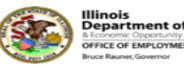

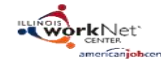

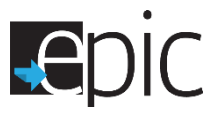

*May 2017, V1*

- $\square$  Start the videos; ask if there are questions between each of the two videos.
	- o This will take approximately 15 minutes.
- $\Box$  After all three videos, ask the participant, "Do you want to participate?"
	- o If NO, have the participant fill out the back page of the "Customer Intake Form" indicating their reason for not participating.
	- o Direct the participant to a caseworker to be assigned to a JPP or Earn fare.
- $\Box$  Move the participants who want to continue to computer tables and laptops.
- $\Box$  With the ear buds, have the participant go to Step 2: To complete the Skills and Interests career survey.
- $\Box$  Have the participant go to Step 3: To complete the questions to identify Training Programs of their interest.
	- o Region
	- o Industry (Select industries with training options indicated.)
	- o Circumstances
	- o Zip Code
- $\Box$  Have the participant go to Step 4: To complete the EPIC Application.
- $\Box$  Have the participant listen to the reading of the Consent Form.
- $\Box$  Update profile in EPIC if needed (i.e. add RIN or DHS Case ID, etc.)
- Once the participant finishes listening to the consent form, begin Step 5, the **Follow-up Process** below.

## **Follow-up Process**

- $\square$  Log into the EPIC system at [www.illinoisworknet.com.](http://www.illinoisworknet.com/)
- $\square$  Select "My Dashboard", "Partner Tools" and click on the "EPIC logo".
- $\square$  Select "Customers" and enter the participants name and search.
- $\Box$  While in EPIC, the DHS caseworker reviews Application and recommended training programs with the participant.
	- o Allow the customer to see the computer screen to review the training programs that they are eligible for.
- $\Box$  DHS caseworker and participant select a training program based upon application, distance and industry.
- DHS caseworker **must** complete the **"Eligibility Review"** before Random Assignment in EPIS.
- DHS caseworker **must** check www.familywatchdog.us or Illinois State Police Sexual Offender Registry if the program does not permit sexual offenders.
- DHS caseworker **verifies** if the participant
	- o Is still SNAP eligible.
	- o Not eligible.
	- o Wishes to decline participation because of program choices.
- $\Box$  DHS caseworker selects one of the 3 training models based on the education level of the participant.
	- o Model 1/Adult Education/ ESL Bridge Program
	- o Model 2/Accelerating Opportunity plus Illinois Career and Academic Prep System (I-CAPS)

4

o Model 3/Short-term Occupational Skills Training

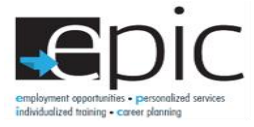

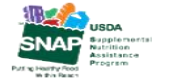

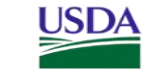

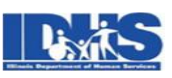

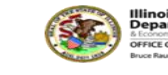

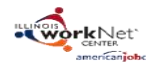

Funding for research provided by United States Department of Agriculture (USDA). USDA is an equal opportunity employer and provider

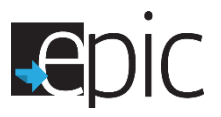

*May 2017, V1*

- $\Box$  DHS caseworker selects the Community Based Organization (CBO) based on the training program selected by the participant.
- $\Box$  DHS caseworker selects the blue "Save" button.

## **Random Assignment**

- $\Box$  Ask the participant if anything has changed on their case since they last spoke with a caseworker.
- $\square$  Log into EPIS at [www.snapet-epis.com.](http://www.snapet-epis.com/)
- $\Box$  Check to make sure this is a new participant.
- $\Box$  Select "Participants" and enter the participants first and last name and select "Search".
- $\Box$  If this is a new participant, select the "Enroll Participant" button.
- $\Box$  Enter the new participant information into EPIS. \*(Note that the following information cannot be changed after you select "Continue".
	- o **Ask for and verify the SSN with the participant.**
	- o **Ask for and verify the birthdate with the participant.**
	- o **Copy and paste "DHS Case ID" and "Other Participant ID" from EPIC into EPIS.**
- $\Box$  If the participant viewed the consent recording, review EPIC Informed Consent Document Review Checklist.
	- o If not, read Informed Consent.
- $\Box$  Print and give participant copy of informed consent document.
- $\Box$  If NO to consent, indicate "Declined to Participate" in EPIC Profile Details, refer to JPP or Earn fare.
- $\square$  Complete survey questions with participant.
- $\Box$  Validate form. Correct any errors.
- $\Box$  Select the Randomization button.
- $\Box$  Go back to EPIC and select the "Assignment" tab to ensure that the EPIC or SNAP E&T participant forms are available.
	- o If there are no EPIC or SNAP E&T participant forms available, verify DHS CASE ID and Other Participant ID are correct in EPIS.
		- If this correction does not work, contact your EPIC site manager.
- $\Box$  If the participant is selected for the EPIC treatment Group,
	- o Review CBO/program choices and select.
	- $\circ$  Schedule intake orientation appointment with CBO with available dates on the calendar.
		- **If no appointments, call CBO.**
	- o Download and print two copies of the 2151 form.
		- Have the participant sign the form.
	- o Download and print two copies of the DHS assignment letter.
	- o Download and print two copies of the training program information.
- $\Box$  The participant should leave with the following:
	- o **2151 referral**
	- o **Notification letter**
	- o **Training program information**
	- o **Consent form**

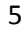

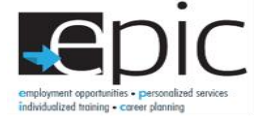

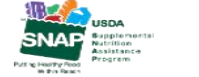

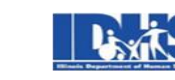

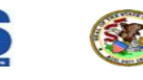

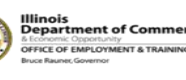

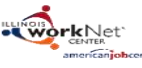

Funding for research provided by United States Department of Agriculture (USDA). USDA is an equal opportunity employer and provider

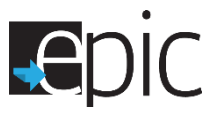

- Place a copy of these forms in the folder.
- $\Box$  If the participant is selected for the SNAP E & T Control Group,
	- o Download and print two copies of the DHS assignment letter.
	- o Give the participant a copy of the letter.
	- o Participant should be placed in JPP or Earn fare.
- $\square$  Document EPIC participation in the DHS system.

#### **Case Notes**

 $\Box$  In EPIC, add case notes that document any DHS procedures or issues the participant may experience during the EPIC engagement process.

#### **Quick Reference**

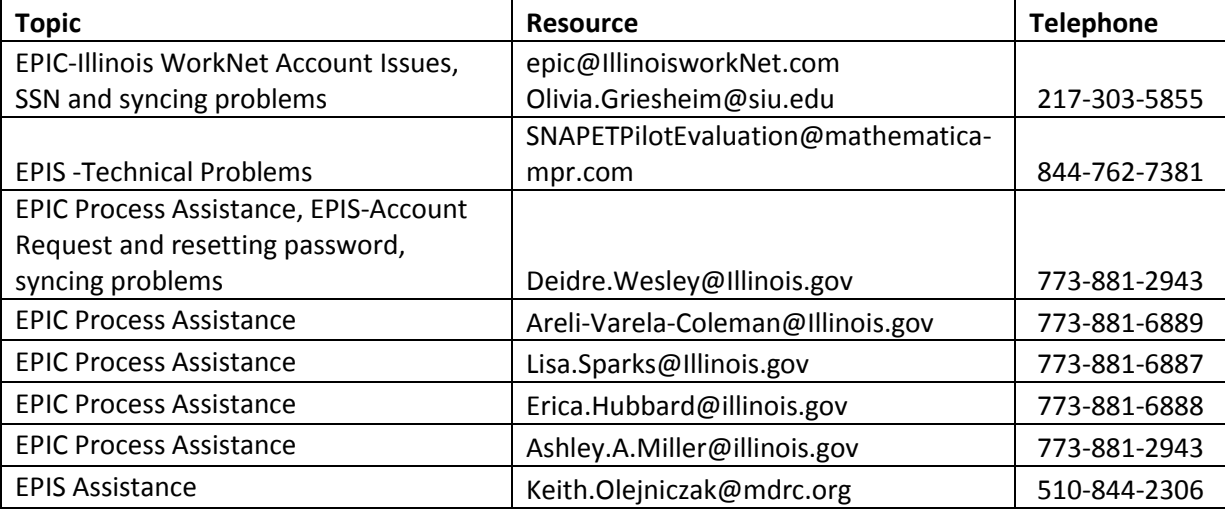

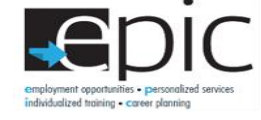

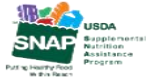

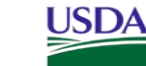

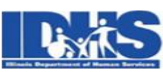

6

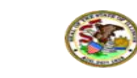

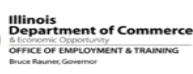

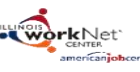

Funding for research provided by United States Department of Agriculture (USDA). USDA is an equal opportunity employer and provider.